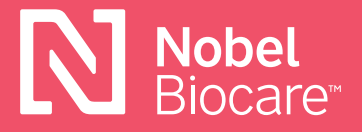

**Nobel Biocare N1™ Universal Abutment**

# **How to get and install the exocad™ & 3Shape® libraries/DMEs**

### **exocad™ DentalCAD**

#### **3.0 Galway**

1. Download the libraries directly in the software and they will be automatically placed in the correct exocad folders for use.

#### **Download from the Nobel Biocare website**

- 2. Click this **[link](https://www.nobelbiocare.com/sites/default/files/Nobel%20Biocare%20N1%20exocad%20libraries.zip)** to directly download the implant libraries from the Nobel Biocare website or visit **[www.nobelbiocare.com/local-production](https://www.nobelbiocare.com/local-production)**
- 3. Manually place the libraries in the correct folders: Implant library location → [Exocad folder] / DentalCADApp / DentalCADApp/library / implant Model creator location → [Exocad folder] / DentalCADApp / library / model creator / implants

Please install all 4 libraries: Nobel\_Biocare\_N1\_TCC\_Universal\_Abutment\_Local\_Milling (for N1 TCC implant level / restoration) Nobel\_Biocare\_N1\_TCC (for N1 TCC implant level / model creator) Nobel\_Biocare\_N1\_Base\_Universal\_Abutment\_Local\_Milling (for N1 Base level / restoration) Nobel\_Biocare\_N1\_Base (for N1 Base level / model creator)

## **3Shape Dental System™**

The DME file serves as the product catalog for Nobel Biocare's supported product lines on the 3Shape® scanners. The correct DME must be installed to allow access to these product lines. DME files can be downloaded from the Download Center within the 3Shape® Control Panel or the Nobel Biocare website.

#### **Download from Nobel Biocare website**

- 1. Click the **Save** icon at the top of the screen
- 2. Click this **[link](https://www.nobelbiocare.com/sites/default/files/Nobel%20Biocare%20Local%20Production%20Universal_Abutment_N1_TCC_Base_1.1_EU.dme_.zip)** to directly download the DMEs from the Nobel Biocare website or visit **[www.nobelbiocare.com/local-production](https://www.nobelbiocare.com/local-production)**
- 3. Go to **control panel**
- 4. Select **Export/Import**
- 5. Select **Import materials**
- 6. Select the DME that you want to install/import

#### **Download from 3Shape® control panel**

- 1. Go to the 3Shape® control panel
- 2. Under **Tools** select **Download Center**
- 3. Select Topic: **Download Libraries**
- 4. Select the DME by hitting the check box to the left of the listing.

If you cannot select the DME needed (grayed out), you may have to have the customer contact 3Shape® or the 3Shape® distributor to enable this option on the dongle. Once they have granted access you can perform a dongle update and the DME should become available. These downloads may not be reflected in the Import\Export history in the 3Shape® control panel.

- 5. Click the **Import** button on the upper right. You may be prompted to Overwrite or Update materials.
- 6. Choose **Do the same for similar cases** and click the **Update** button
- 7. Click the **Save** icon on top of the screen

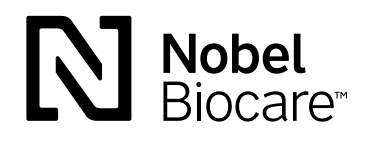

GMT73761 GB 2103 © Nobel Biocare Services AG, 2021. All rights reserved. Nobel Biocare, the Nobel Biocare logotype and all other trademarks are, if nothing else is stated or is evident from the context in a certain case, trademarks of Nobel Biocare. Please refer to [nobelbiocare.com/trademarks](https://www.nobelbiocare.com/trademarks) for more information. Product images are not necessarily to scale. All product images are for illustration purposes only and may not be an exact representation of the product. Disclaimer: Some products may not be<br>regulatory cleared/released for sale in all markets. P only. Caution: Federal (United States) law restricts this device to sale by or on the order of a licensed clinician, medical professional or physician. See Instructions For Use for full prescribing information, including indications, contraindications, warnings and precautions.